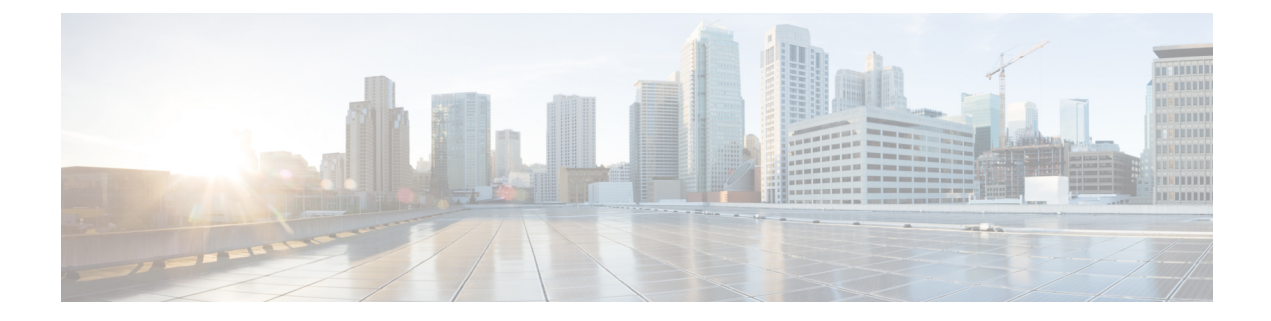

# モビリティ プロファイル

この章では、Cisco Unified Communications Manager 一括管理ツールを使用して、Cisco Unified Communications Manager データベース内のモビリティ プロファイルを一意の ID で管理する方 法について説明します。モビリティ プロファイルは、BAT を使用して挿入、削除、およびエ クスポートすることができます。

- モビリティ プロファイルの挿入 (1 ページ)
- モビリティ プロファイルの削除 (2ページ)
- モビリティ プロファイルのエクスポート (3 ページ)

### モビリティ プロファイルの挿入

BAT を使用して、モビリティ プロファイルを一括して挿入できます。

### 手順

ステップ **1 [**一括管理(**Bulk Administration**)**]** > **[**モビリティ(**Mobility**)**]** > **[**モビリティプロファイル (**Mobility Profile**)**]** > **[**モビリティプロファイルの挿入(**Insert Mobility Profile**)**]** の順に選択 します。 [モビリティプロファイル設定の挿入(Insert Mobility Profile Configuration)] ウィンドウが表示

されます。

- ステップ **2** [ファイル名(File Name)] ドロップダウン リスト ボックスから、この特定の一括トランザク ション用に作成した CSV データ ファイルを選択します。
- ステップ **3** [既存の設定の上書き(Override the existing configuration)] チェックボックスをオンにすると、 既存のモビリティプロファイル設定が、挿入するファイルに含まれる情報によって上書きされ ます。
- ステップ **4** [ジョブ情報(Job Information)] フィールドに、ジョブの説明を入力します。
- ステップ5 挿入方法を選択します。次のいずれかを実行します。
	- a) すぐにプロファイルを挿入する場合は、「今すぐ実行 (Run Immediately) ] をクリックしま す。
	- b) 後でプロファイルを挿入する場合は、「後で実行 (Run Later) ] をクリックします。

ステップ **6** モビリティプロファイルを挿入するためのジョブを作成するには、[送信(Submit)]をクリッ クします。

> [一括管理(Bulk Administration)] メイン メニューの [ジョブスケジューラ(JobScheduler)] オ プションを使用して、このジョブをスケジュール追加またはアクティブ化します。

#### 関連トピック

BAT ログ [ファイル](cucm_b_bulk-administration-guide-15_chapter79.pdf#nameddest=unique_104) モビリティ [プロファイルのファイル形式](cucm_b_bulk-administration-guide-15_appendix1.pdf#nameddest=unique_472) [スケジュールしたジョブの管理](cucm_b_bulk-administration-guide-15_chapter78.pdf#nameddest=unique_103)

## モビリティ プロファイルの削除

Cisco Unified Communications Manager データベースからモビリティ プロファイルを削除できま す。

### 始める前に

Cisco Unified Communications Manager Administration からモビリティ プロファイルを削除するに は、その前に次の手順を実行する必要があります。

- 削除する各モビリティ プロファイルが別々の行に配置されたテキスト ファイルを作成し ます。
- カスタム ファイルを Cisco Unified Communications Manager サーバの最初のノードにアップ ロードします。

カスタム ファイルを使用してモビリティ プロファイルを削除するには、次の手順を使用しま す。

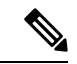

bat.xltで作成された挿入トランザクションまたはエクスポートトランザクションのファイルを 削除トランザクションに使用しないでください。代わりに、削除する必要のあるモビリティプ ロファイル レコードの詳細を含むカスタム ファイルを作成する必要があります。削除トラン ザクションにはこのファイルだけを使用してください。カスタム削除ファイルでは見出しが不 要で、名前、説明、またはモバイルクライアントコーリングオプションの値を入力できます。 (注)

#### 手順

ステップ **1 [**一括管理(**Bulk Administration**)**]** > **[**モビリティ(**Mobility**)**]** > **[**モビリティプロファイル (**Mobility Profile**)**]** > **[**モビリティプロファイルの削除(**Delete Mobility Profile**)**]** の順に選択 します。 [モビリティプロファイル設定の削除(Delete MobilityProfile Configuration)] ウィンドウが表示 されます。

- ステップ **2** [カスタムファイル内の名前/説明/モバイルクライアント呼オプションによるモビリティ プロ ファイルの削除 (Delete Mobility Profile where Name/Description/Mobile Client Calling Option in custom file)] ドロップダウン リスト ボックスから、モビリティ プロファイルの削除用にアッ プロードしたファイルを選択します。
- **ステップ3** [検索 (Find) ] をクリックします。
- ステップ **4** 選択したモビリティ プロファイルと一緒に [ジョブ情報(Job Information)] セクションが表示 されます。
- ステップ **5** ジョブをすぐに実行するか、または後で実行するかを選択できます(対応するラジオボタンを 選択します)。
- ステップ **6** モビリティプロファイルを削除するためのジョブを作成するには、[送信(Submit)]をクリッ クします。

[ステータス (Status) ] セクション内のメッセージで、ジョブが正常に送信されたことを確認 できます。

ステップ7 [一括管理 (Bulk Administration) ] メイン メニューの [ジョブスケジューラ (Job Scheduler) ] オ プションを使用して、このジョブをスケジュールまたはアクティブ化します。

関連トピック

BAT ログ [ファイル](cucm_b_bulk-administration-guide-15_chapter79.pdf#nameddest=unique_104) [スケジュールしたジョブの管理](cucm_b_bulk-administration-guide-15_chapter78.pdf#nameddest=unique_103) [ファイルのアップロードおよびダウンロード](cucm_b_bulk-administration-guide-15_chapter3.pdf#nameddest=unique_56)

### モビリティ プロファイルのエクスポート

BAT を使用して、モビリティ プロファイルをエクスポートします。

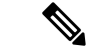

[モビリティプロファイル設定のエクスポート (Export Mobility Profile Configuration)] ウィンド ウからヘルプにアクセスしている場合は、ステップ 7 (4 ページ) に進みます。 (注)

### 手順

ステップ **1 [**一括管理(**Bulk Administration**)**]** > **[**モビリティ(**Mobility**)**]** > **[**モビリティプロファイル (**Mobility Profile**)**]** > **[**モビリティプロファイルのエクスポート(**Export Mobility Profile**)**]** の 順に選択します。

[エクスポートするモビリティプロファイルの検索/一覧表示(Find and List Mobility Profiles To Export)] ウィンドウが表示されます。

ステップ **2** 最初の [モビリティプロファイルの検索(Find Mobility Profile where)] ドロップダウン リスト ボックスで、次のオプションから照合するフィールドを選択します。

• 名前

• 説明

- モバイル クライアント コーリング オプション
- ステップ **3** 2 番目のドロップダウン リスト ボックスでは、次のオプションの中から選択します。
	- ~で始まる
	- ~を含む
	- 次の文字列と完全に一致する
	- 次の文字列で終わる
	- 空である
	- ~が空ではない
- ステップ **4** [検索(Search)] フィールド ボックスで、特定のプロファイルの名前や説明などの検索する値 を入力し、[検索 (Find) ] をクリックします。 さらにクエリを定義するには、[AND]または[OR]を選択して複数のフィルタを追加し、ステッ プ 2 (3 ページ) ~ステップ 4 (4 ページ) を繰り返します。 条件を満たしているレコードがすべて表示されます。1 ページあたりの項目の表示件数を変更 するには、**[**ページあたりの行数(**Rows per Page**)**]** ドロップダウン リスト ボックスで別の値 を選択します。 ステップ **5** 表示されるレコードのリストで、表示するレコードのリンクをクリックします。
	- データベースに登録されているすべてのモビリティプロファイルを検索するには、検索テキス トを何も入力せずに[検索 (Find) ]をクリックします。ウィンドウに、選択したレコードが表 示されます。
- ステップ6 [次へ (Next)] をクリックします。

[モビリティプロファイル設定のエクスポート(Export MobilityProfile Configuration)] ウィンド ウが表示されます。

- ステップ **7** [ファイル名(File Name)] テキストボックスに、エクスポートするモビリティ プロファイル ファイル名を入力します。
- ステップ **8** [ファイル形式(File Format)] ドロップダウン リスト ボックスから、モビリティ プロファイ ルのファイル形式を選択します。
- ステップ **9** [ジョブ情報(Job Information)] 領域に、ジョブの説明を入力します。
- ステップ **10** エクスポート方法を選択します。次のいずれかを実行します。
	- a) すぐにモビリティプロファイルをエクスポートする場合は、「今すぐ実行 (RunImmediately) ] をクリックします。
	- b) 後でモビリティプロファイルをエクスポートする場合は、[後で実行 (Run Later) ] をク リックします。
- ステップ **11** モビリティ プロファイルをエクスポートするためのジョブを作成するには、[送信(Submit)] をクリックします。

ステップ 12 [一括管理 (Bulk Administration) ] メイン メニューの[ジョブスケジューラ (Job Scheduler) ] オ プションを使用して、このジョブをスケジュールまたはアクティブ化します。

関連トピック

BAT ログ [ファイル](cucm_b_bulk-administration-guide-15_chapter79.pdf#nameddest=unique_104) [スケジュールしたジョブの管理](cucm_b_bulk-administration-guide-15_chapter78.pdf#nameddest=unique_103)  $\overline{\phantom{a}}$ 

I

翻訳について

このドキュメントは、米国シスコ発行ドキュメントの参考和訳です。リンク情報につきましては 、日本語版掲載時点で、英語版にアップデートがあり、リンク先のページが移動/変更されている 場合がありますことをご了承ください。あくまでも参考和訳となりますので、正式な内容につい ては米国サイトのドキュメントを参照ください。